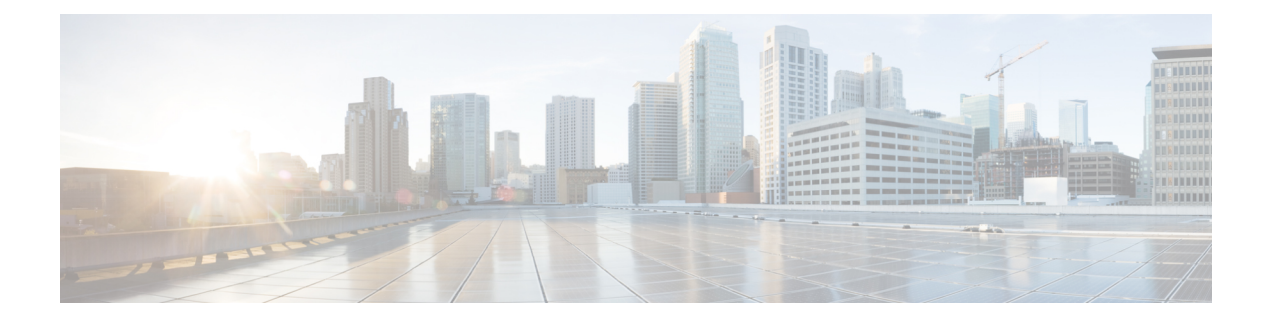

# **Configuring Domain Groups**

This chapter contains the following sections:

- [Domain](#page-0-0) Groups, page 1
- [Creating](#page-1-0) a Domain Group, page 2
- Adding a Cisco UCS [Domain](#page-1-1) to a Domain Group, page 2
- Changing Domain Group [Membership](#page-2-0) for a Cisco UCS Domain, page 3
- [Removing](#page-2-1) a Cisco UCS Domain from a Domain Group, page 3
- Creating a Domain Group [Qualification](#page-3-0) Policy, page 4
- [Creating](#page-4-0) a Domain Group Policy, page 5

#### <span id="page-0-0"></span>**Domain Groups**

Cisco UCS Central creates a hierarchy of Cisco UCS domain groups for managing multiple Cisco UCS domains. You will have the following categories of domain groups in Cisco UCS Central:

- **Domain Group** A group that contains multiple Cisco UCS domains. You can group similar Cisco UCS domains under one domain group for simpler management.
- **Ungrouped Domains** When a new Cisco UCS domain is registered in Cisco UCS Central, it is added to the ungrouped domains. You can assign the ungrouped domain to any domain group.

If you have created a domain group policy, and a new registered Cisco UCS domain meets the qualifiers defined in the policy, it will automatically be placed under the domain group specified in the policy. If not, it will be placed in the ungrouped domains category. You can assign this ungrouped domain to a domain group.

Each Cisco UCS domain can only be assigned to one domain group. You can assign or reassign membership of the Cisco UCS domains at any time. When you assign a Cisco UCS domain to a domain group, the Cisco UCS domain will automatically inherit all management policies specified for the domain group.

Before adding a Cisco UCS domain to a domain group, make sure to change the policy resolution controls to local in the Cisco UCS domain. This will avoid accidentally overwriting service profiles and maintenance policies specific to that Cisco UCS domain. Even when you have enabled auto discovery for the Cisco UCS

domains, enabling local policy resolution will protect the Cisco UCS domain from accidentally overwriting policies.

```
ТĞ
```
**Important** • Make sure to create a separate domain groups for all modular server domains. Also make sure the modular server domain groups are not hierarchical.

> • You must create separate infrastructure firmware policy for modular domains in Cisco UCS Central. The infrastructure firmware policies must be unique to modular servers. This will prevent any firmware policy resolution issues with other domain groups.

#### <span id="page-1-0"></span>**Creating a Domain Group**

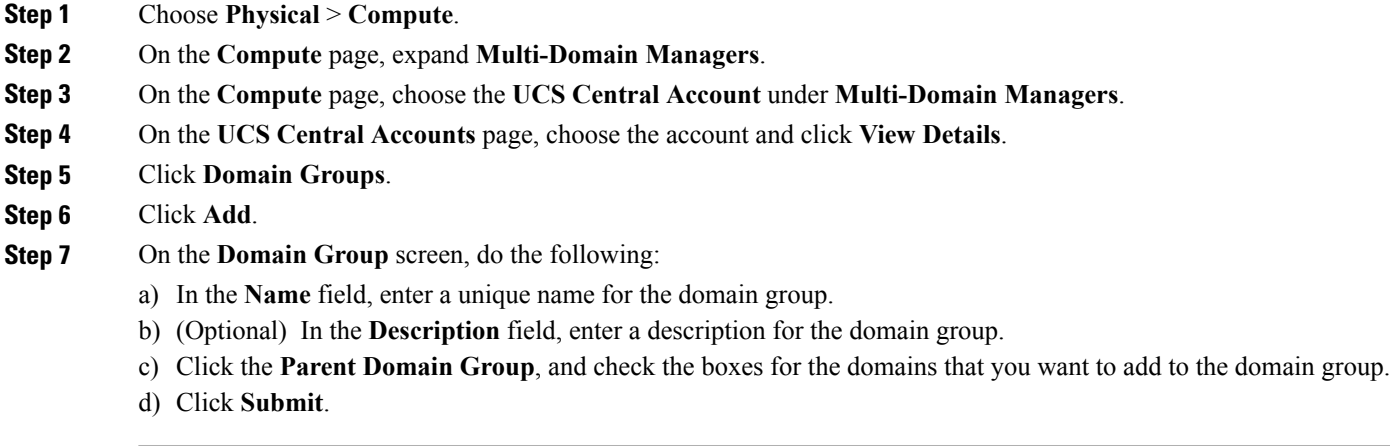

### <span id="page-1-1"></span>**Adding a Cisco UCS Domain to a Domain Group**

- **Step 1** Choose **Physical** > **Compute**.
- **Step 2** On the **Compute** page, expand **Multi-Domain Managers**.
- **Step 3** On the **Compute** page, choose the **UCS Central Account** under **Multi-Domain Managers**.
- **Step 4** On the **UCS Central Accounts** page, choose the account and click **View Details**.
- **Step 5** Click **Ungrouped UCS Domains**. Then click the row for the domain that you want to add to a domain group.
- **Step 6** Click **Change Group Membership**.
- **Step 7** On the **Select Domain Group** screen, do the following:
	- a) Check the check box for the domain group to which you want to add the domain.

Г

b) Click **Submit**.

### <span id="page-2-0"></span>**Changing Domain Group Membership for a Cisco UCS Domain**

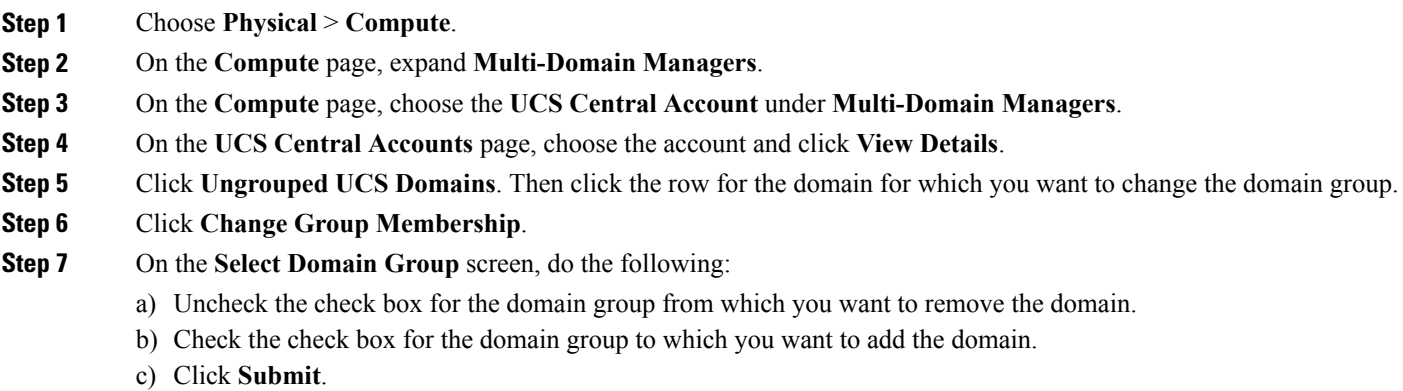

### <span id="page-2-1"></span>**Removing a Cisco UCS Domain from a Domain Group**

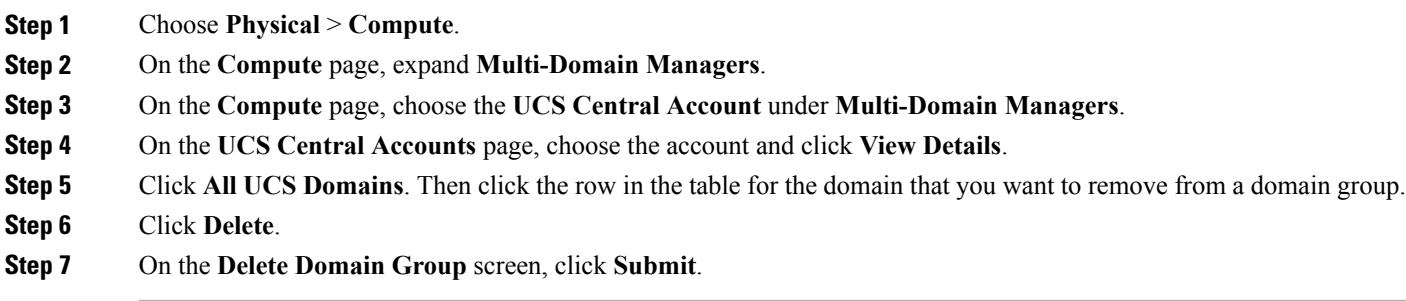

T

## <span id="page-3-0"></span>**Creating a Domain Group Qualification Policy**

Contains the domain group policy qualifications for the domain group policies.

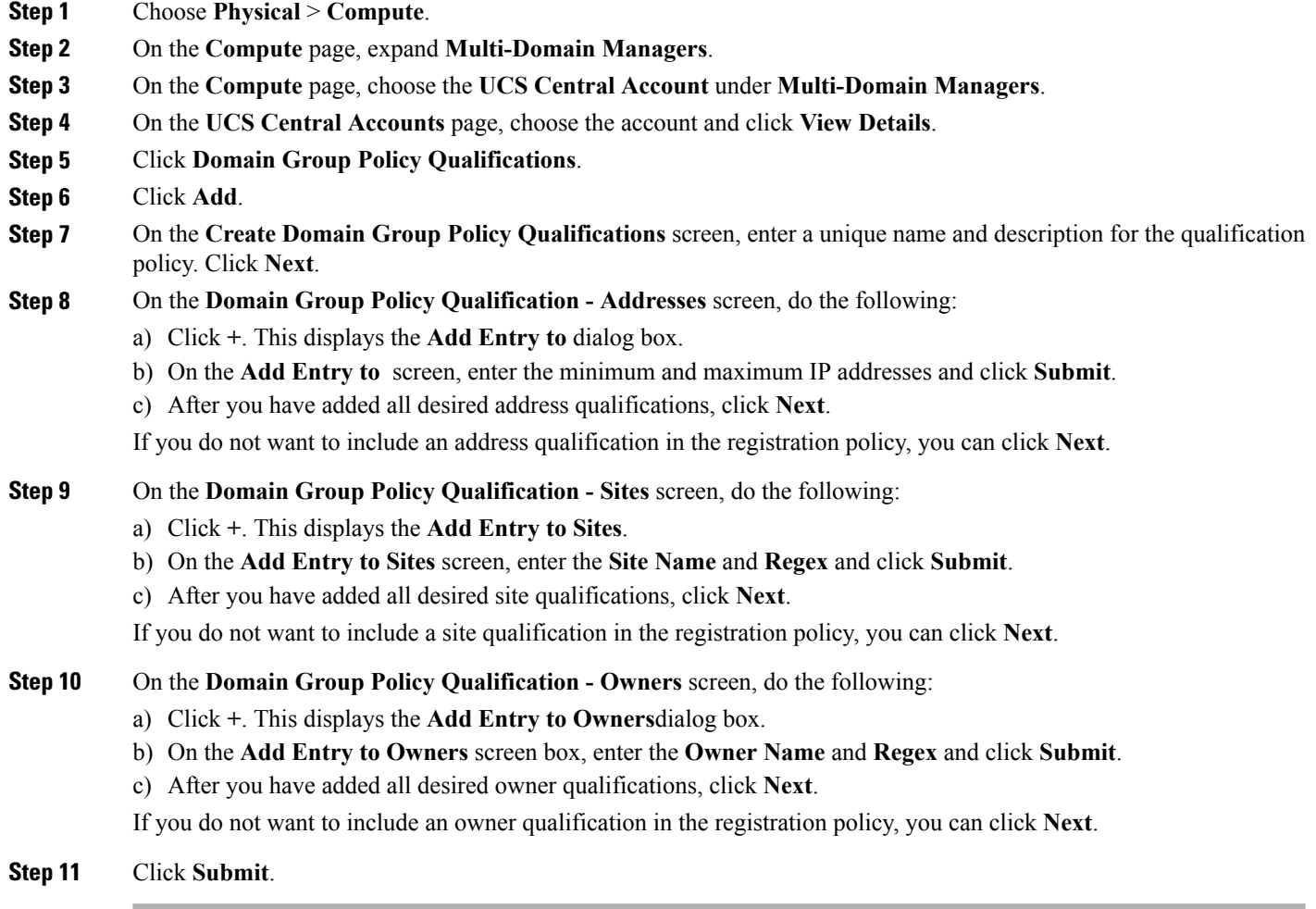

### <span id="page-4-0"></span>**Creating a Domain Group Policy**

#### **Before You Begin**

Create at least one registration policy with domain group policy qualifications that you can include in this policy.

- **Step 1** Choose **Physical** > **Compute**.
- **Step 2** On the **Compute** page, expand **Multi-Domain Managers**.
- **Step 3** On the **Compute** page, choose the **UCS Central Account** under **Multi-Domain Managers**.
- **Step 4** On the **UCS Central Accounts** page, choose the account and click **View Details**.
- **Step 5** Click **Domain Group Policies**.
- **Step 6** Click Add (**+**).
- **Step 7** On the **Add Domain Group Policy** screen, do the following:
	- a) In the **Name** field, enter a unique name for the domain group.
	- b) (Optional) In the **Description** field, enter a description for the domain group.
	- c) Click the **Domain Group**, and check the boxes for the domains that you want to add to the domain group policy.
	- d) Click the **Domain Group Policy Qualification**, and check the boxes for qualifications that you want to add to the domain group policy.

#### **Step 8** Click **Submit**.

I

 $\mathbf I$